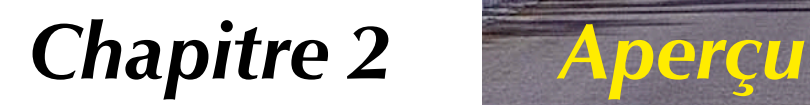

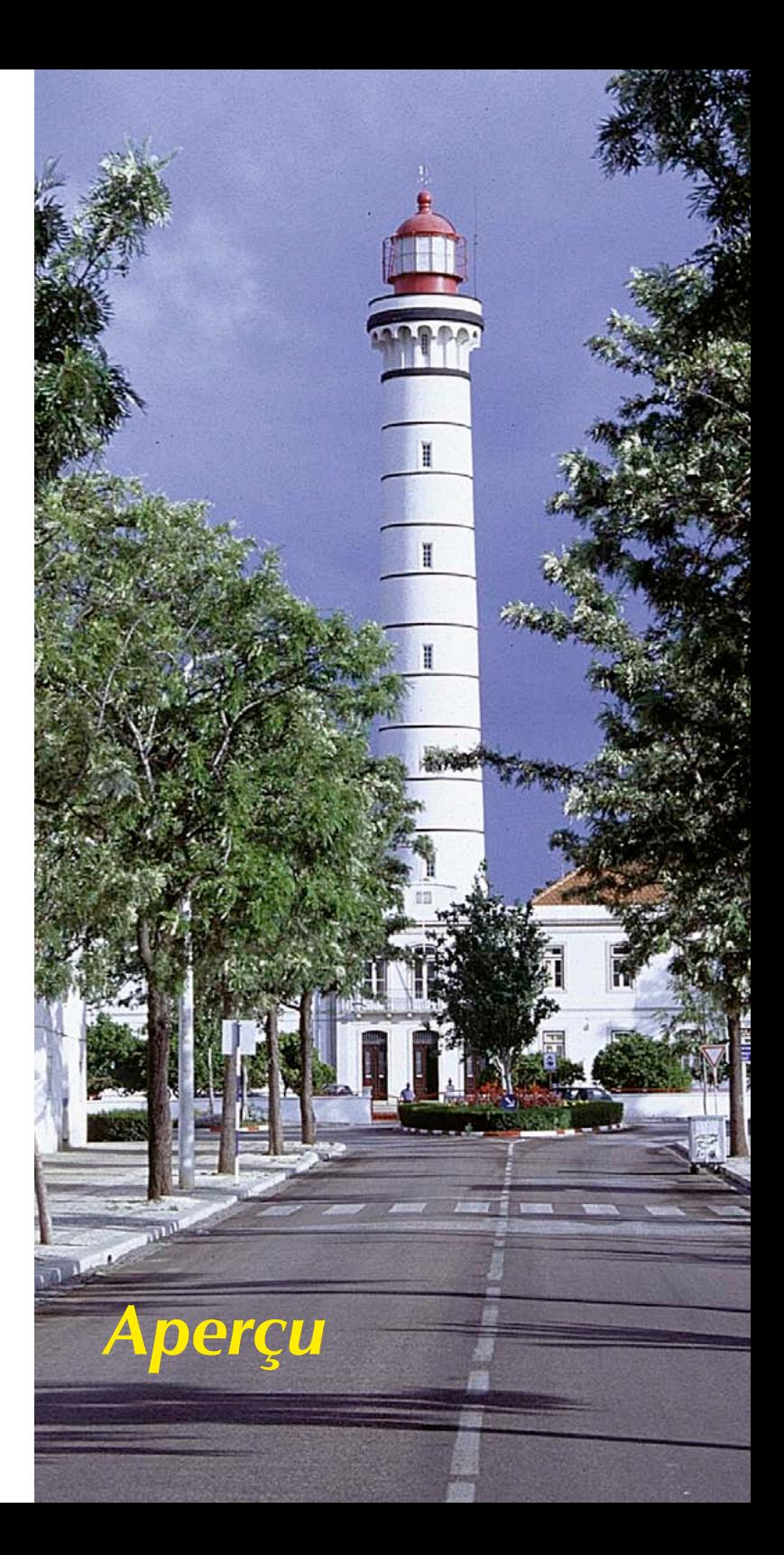

# **2. Aperçu**

Ce chapitre explique comment démarrer *SilverFast*. Il donne un aperçu des principales boîtes de dialogue de *SilverFast* et une brève explication des outils de *SilverFast*.

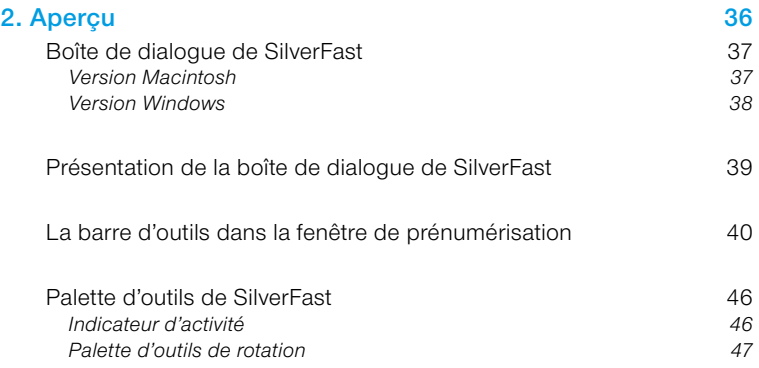

# **Boîte de dialogue de** *SilverFast*

### **Version Macintosh**

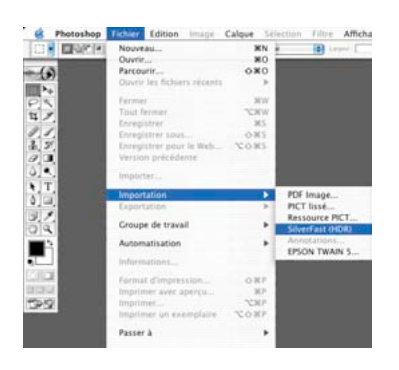

Après avoir sélectionné « Importer », la boîte de dialogue suivante apparaît. La boîte de dialogue s'ouvre automatiquement au format plein écran en fonction de la taille de votre écran.

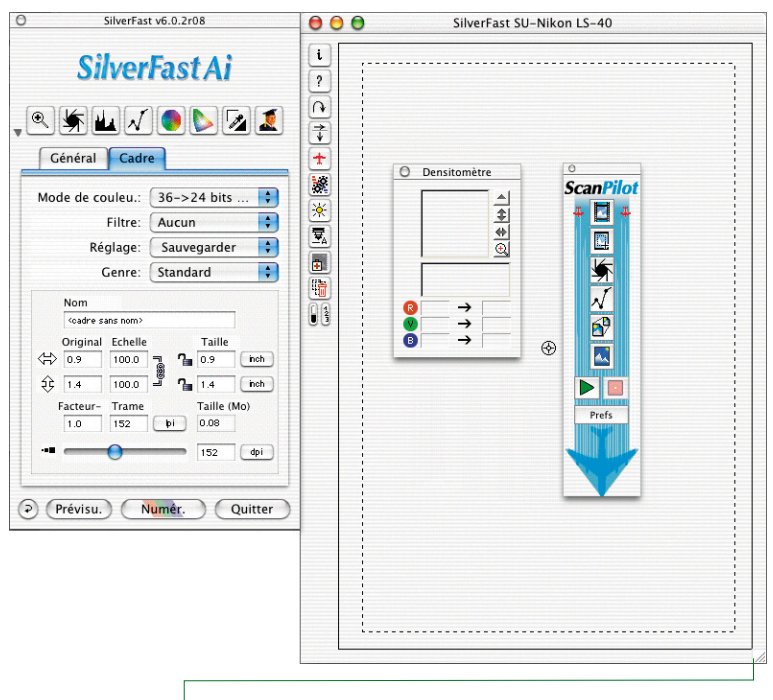

Vous pouvez déployer la fenêtre de prévisualisation à la dimension souhaitée via la case de redimensionnement. Cependant, démarrez ensuite une nouvelle prénumérisation.

Sur les systèmes Windows, il est possible de réduire ou d'agrandir la fenêtre de prévisualisation en cliquant-déplaçant et en cliquantglissant sur le bord de la fenêtre.

## **Version Windows**

Vous pouvez agrandir ou réduire la taille de la fenêtre de prévisualisation en faisant glisser le bord droit ou le bord inférieur de la fenêtre de prévisualisation.

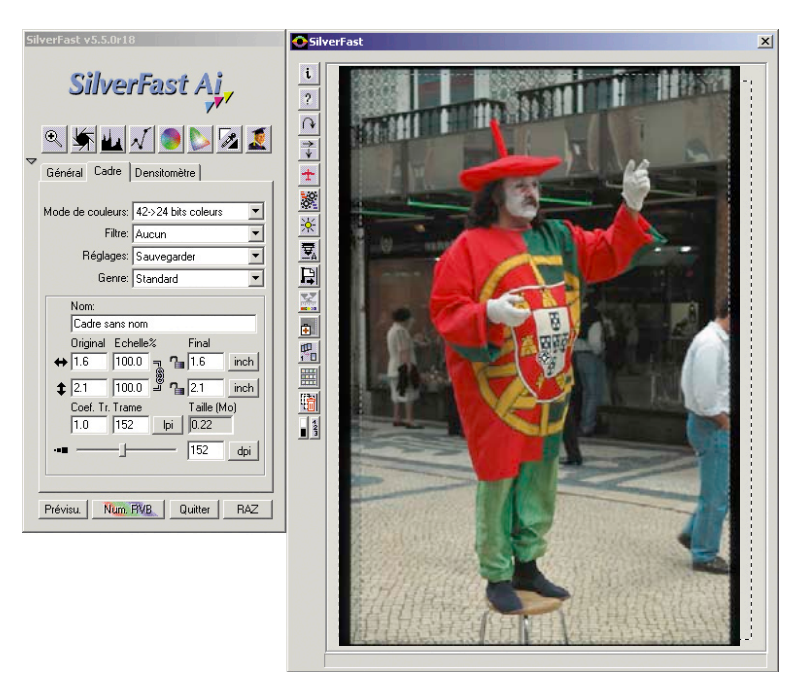

## **Note**

Les captures d'écran ont été effectuées avec la version Mac. L'interface de la version Windows est identique à la version Mac à quelques exceptions près (boîte de dialogue «Options…»). Les raccourcis clavier de Windows sont indiqués en annexe.

## **Présentation de la boîte de dialogue de** *SilverFast*

La boîte de dialogue de *SilverFast* est bien agencée .Tous les paramètres essentiels se réglent avec les boîtes de dialogue de la palette d'outils dans la « fenêtre flottante » gauche.

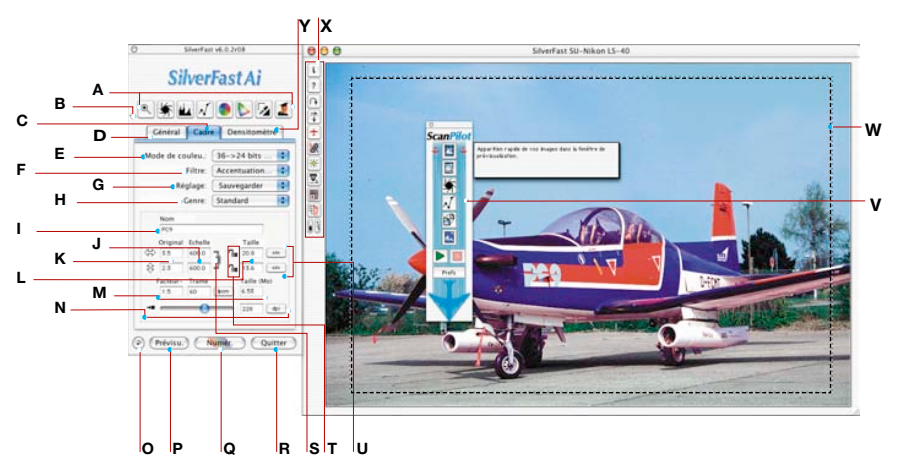

- *A Palette d'outils : zoom, réglage automatique de l'image, histogramme, gradation, corrections globale et sélective, points blancs, contraste, dialogue expert*
- *B Réduire la fenêtre*
- *C Palette Cadres*
- *D Palette Général*
- *E Type de numérisation : profondeur de couleur, niveaux de gris, trait, sélection HDR*
- *F Filtre : Netteté, détramage*
- *G Réglages des cadres de numérisation : enregistrer, charger les paramètres*
- *H Préférences du réglage automatique de l'image, sélection des différents motifs*
- *I Nom de fichier*
- *J Facteur de dimensionnement : lorsque l'agrafe est ouverte, vous pouvez introduire des valeurs inégales (l'image se déforme)*
- *K Taille de saisie : largeur et hauteur correspondent au cadre de prénumérisation déployé*
- *L Taille de sortie : largeur et hauteur correspondent au cadre de prénumérisation déployé*
- *M Facteur de qualité, linéature, taille du fichier de sortie*
- *N Résolution de la numérisation en dpi, ou dpcm*
- *O Bouton Rétablir*
- *P Bouton de démarrage de la prénumérisation*
- *Q Bouton de démarrage de la numérisation, commutable en RVB, Cie Lab et en numérisation CMJN*
- *R Quitter SilverFast*
- *S Fermer le cadenas proportionnel : vous pouvez proportionnellement agrandir et réduire les cadres de numérisation*
- *T Cadenas pour les largeurs et des hauteurs fixes*
- *U Unités de mesure : pica, point, pixel, inch, cm*
- *V Fenêtre du ScanPilot avec un texte d'aide*
- *W Cadre de numérisation activé*
- *X Fonctions spéciales et fonctions spécifiques au scanner*
- *Y Palette du densitomètre*

# **La barre d'outils dans la fenêtre de prénumérisation**

 **\*/\*\* Attention !** Les fonctions présentées ici ne sont visibles que sur certains scanners ou qu'en combinaison avec des fonctions spéciales séparément activées.

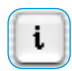

**Info** : Affichage de la fenêtre de bienvenue de *SilverFast* accompagnée d'informations sur l'installation réalisée, le numéro de la version et l'activation.

Ce bouton permet d'accéder à la boîte de dialogue d'activation, au cas où vous souhaiteriez installer ultérieurement des fonctions complémentaires.

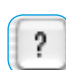

**Aide** : Démarre les textes d'aide et les instructions pour *SilverFast*

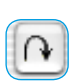

**Rotation de l'image prénumérisée :** Ce bouton permet d'afficher correctement les images en format Paysage bien qu'elles doivent être introduites en format Portrait dans le scanner. A chaque clic de la souris, la prénumérisation sera tournée à 90° dans le sens des aiguilles. Appuyez simultanément sur la touche Maj pour la tourner dans le sens inverse.

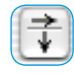

**Inversion de l'image prénumérisée :** Ce bouton permet de rectifier l'orientation d'un original après avoir été introduit dans le scanner.

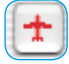

**ScanPilot / ImagePilot :** Ce bouton permet d'appeler le ScanPilot / ImagePilot, qui vous conduira automatiquement à travers les étapes nécessaires jusqu'à la numérisation finale.

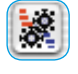

*JobManager* : Ouvre la boîte de dialogue du *JobManager (Gestionnaire des Tâches) de SilverFast*

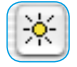

**Auto-densité\* :** Cette fonction conduit le scanner à analyser la fourchette de densité de l'image et à régler le matériel informatique en fonction.

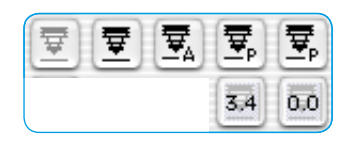

**Focus\* :** La fonction Focus peut être réglée sur « automatique » (Le point du focus est placé exactement au milieu de l'image) ou sur « manuel » (Le point du focus est défini par l'utilisateur). Le scanner transmet alors avant la numérisation et la prénumérisation le réglage optimal de la mise au point.

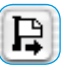

**Ejection de l'original\*** : Appuyez sur le bouton pour éjecter la diapositive ou la pellicule, selon le porte-document ou le portefilm installé, ou pour rembobiner le film APS ou le film de petit format inséré.

Avec le chargeur automatique de diapositives *SF-200*, cette fonction permet d'insérer la première dispositive ou de transporter la diapositive suivante.

**Suppression des rayures et des poussières\*** : Selon la version *SilverFast* et le modèle de scanner, il est possible d'activer différentes fonctions pour éliminer les rayures et les poussières. Le bouton\* correspondant se trouve dans la barre des boutons verticale, à gauche de la grande fenêtre de prévisualisation de *SilverFast*.

*SilverFast SRD\** : *SilverFast SRD* est disponible pour toutes les versions de *SilverFast*, et ce en tant que fonction assurant la suppression des poussières et des rayures.

*SilverFast iSRD\** : cette technologie infrarouge pour l'identification et la suppression des rayures et des poussières n'est seulement disponible que pour quelques scanners.

**DIGITAL ICE technologies\*** : Certains scanners permettent d'utiliser au lieu de cela les « DIGITAL ICE technologies ». Elle opèrent uniquement via le hardware du scanner et permet la suppression entièrement automatique des poussières et des rayures des fichiers image. Elles proposent deux degrés d'intensité.

*SRD / iSRD* est désactivé.

*iSRD* est actif et fonctionne en mode automatique.

*SRD / iSRD* est actif et fonctionne en mode manuel. Un clic sur le bouton inférieur ouvre la boîte de dialogue.

*SRD / iSRD* sont désactivés et ICE est activé.

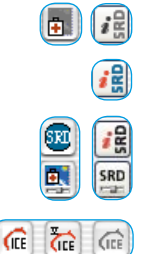

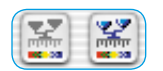

**Calibration IT8\*\*** : Démarre l'étalonnage IT8 disponible en option pour *SilverFast*.

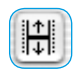

**Ajustage de la bande de film\* :** Sert à fixer à nouveau le début et l'extrémité d'une bande de film, au cas où l'introduction du film motorisée n'aurait pas positionné le film tout à fait correctement.

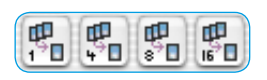

**Echantillonnage multiple\* (scan multiple / Multi-Sampling) :** Cette fonction permet d'améliorer la profondeur d'image lors de la numérisation de documents complexes. A cette fin, l'image est numérisée plusieurs fois de suite et les résultats sont concrétisés automatiquement en une image. Elle permet de réduire le bruit des CCDs, particulièrement visible dans les zones sombres de l'image à cause de l'activité thermique.

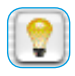

*TLV***\*** : permute dans *SilverFast HDR*, -*DC*, -*DC Pro* et *Photo CD* de la boîte de dialogue principal à la table lumineuse virtuelle.

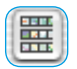

**Boîte de dialogue Aperçu des images (scan d'index)** : En cas d'utilisation de l'introducteur de pellicules ou de films APS. *SilverFast* réalise automatiquement un aperçu des images qui simplifie la sélection et le repérage d'une image particulière.

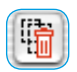

**Supprimer le cadre** : Sert à supprimer le cadre de numérisation actif.

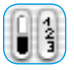

**Affichage des points noirs et blancs et du numéro de cadre** : Effectuez un cliquer-maintenir sur les différentes parties de la surface du bouton pour afficher le point noir ou blanc, ou bien le numéro du cadre.

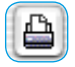

**Imprimer l'image** : Permet de démarrer une impression du cadre de numérisation actuel. La taille de l'impression se définit dans le champ de saisie « Taille d'impression » de la palette « Cadre ».

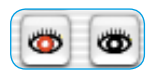

**Correction des yeux rouges\*** : Outil permettant de réduire les yeux rouges lors de prises de vue avec flash.

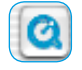

**QuickTime** : Démarre un film QuickTime avec des explications et une aide concernant la fenêtre actuelle.

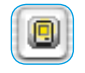

**Afficher l'aperçu en mode Plein écran :** Sert à afficher l'image active dans la fenêtre de prévisualisation en mode Plein écran sur un fond blanc. Un clic sur l'aperçu le referme.

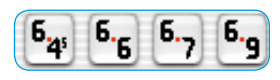

**Supports de film pour format moyen\*** : Les supports de films de certains scanners de film acceptent différents formats. Les boutons pour les formats moyens 6x4.5, 6x6, 6x7 et 6x9 cm sont représentés ici.

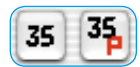

**Supports de film pour panoramas\*** : Certains scanners de films sont équipés par défaut de supports de films pour les formats panorama. Vous trouvez ci-contre les boutons pour des supports de films normaux de 35 mm (« 35 ») ainsi que pour des photos panoramiques de 35 mm (« 35P »). Vous passez d'un mode à l'autre en un simple clic.

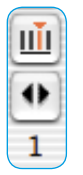

**Transport du magasin\*** : Certains scanners de films qui peuvent être utilisés avec des magasins à diapositives\* réglementaires, nécessitent des boutons spéciaux\* pour déplacer le magasin.

Le premier bouton permet d'ourir la boîte de dialogue « Régler la position actuelle »

Spécifiez la position actuelle du curseur de transport se trouvant dans le magasin (le numéro du compartiment dans la cassette). La position par

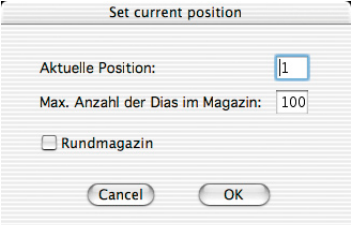

défaut est « 1 ». Vous pouvez aussi régler la taille du magasin utilisé (maximum « 100 »). Il vous faut cocher la case « Magasin rotatif » s'il s'agit d'un magasin rotatif.

Le deuxième bouton sert à avancer et à reculer le magasin. Un clic sur la flèche gauche fait reculer le magasin, donc vers un numéro de positionnement inférieur. Un clic sur la flèche droite fait avancer le magasin, un numéro de positionnement supérieur. Le numéro actuel du positionnement est indiqué à chaque fois sous le bouton.

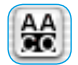

*SilverFast AACO\** : (AACO, anglais : Auto Adaptive Contrast Optimisation, correction automatique du contraste) est un outil excellent pour la correction des parties de l'image sombres et riches en contraste tout en conservant le tracé dans les lumières.

Il opère automatiquement dès qu'il est activé, mais peut quand même être influencé manuellement. Il permet ainsi de régler l'intensité et l'ampleur des zones sombres à éclaircir et ce même avec ou sans incidence sur les zones claires.

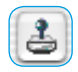

**Outil Tampon\*** : *SilverFast* offre un puissant outil tampon de 16 bits, qui vient compléter la fonction de suppression des rayures et des poussières déjà disponible. A présent, il est possible de retoucher d'importants défauts dans l'image ou encore de supprimer complètement des parties de l'image indésirables.

## **Palette d'outils de** *SilverFast*

Les outils de la palette de *SilverFast* vous permettent d'effectuer toutes les opérations qui se répercuteront sur l'image. Dans la plupart des cas, la fonction d'ajustement automatique fournit des résultats satisfaisants.

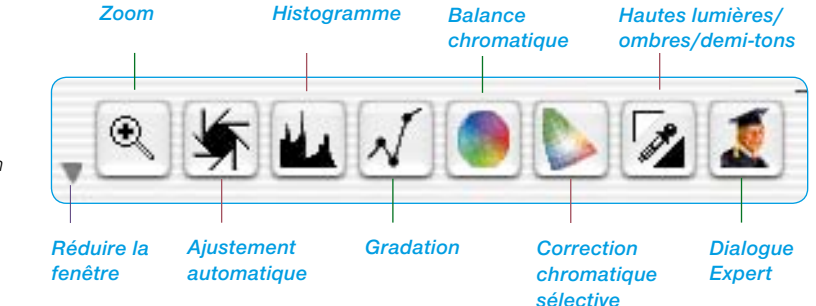

#### *Raccourcis clavier*

*Il est également possible de sélectionner les outils de cette palette à l´aide des raccourcis clavier. Vous en trouverez une liste dans l´annexe de ce manuel.*

#### **Indicateur d'activité**

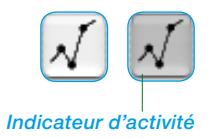

Dans *SilverFast,* la couleur de fond des icônes change à la suite de modifications apportées aux paramètres.

Cela permet d'éviter d'oublier ou de remarquer aussitôt que des réglages ont été effectués.

De la sorte, il est possible de reconnaître immédiatement sur les grands écrans, si et dans quel outil des paramètres ont été modifiées.

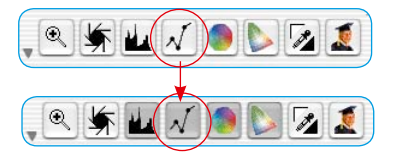

## **Palette d'outils de rotation**

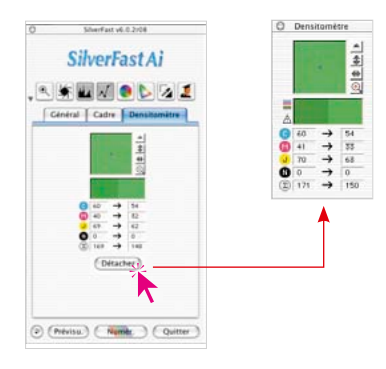

Vous trouverez les outils pour l'orientation de l'image à sa sortie dans la palette du Densitomètre ou dans la fenêtre du densitomètre.

Ils permettent de définir l'orientation de l'image à scanner ou à éditer à sa sortie, que ce soit en rotation par étape de 90° ou basculé verticalement ou horizontalement.

**Attention !** Les paramètres définis ici écrasent toujours les paramètres définis pour l'orientation, situés dans la barre de boutons verticale à gauche de la fenêtre de prénumérisation.

Il est donc possible de mettre par exemple l'image en format Paysage dans la prénumérisation, mais de la sortir en format Portrait avec les boutons du densitomètre. C'est très avantageux lorsque l'on travaille avec des surfaces de numérisation de grand format. Toute la surface du scanner peut être exploitée sans tenir compte de l'orientation des documents. Il est possible de faire pivoter la prénumérisation à chaque image, mais ce n'est pas obligatoire. L'orientation de sortie est fixée simplement dans le densitomètre.

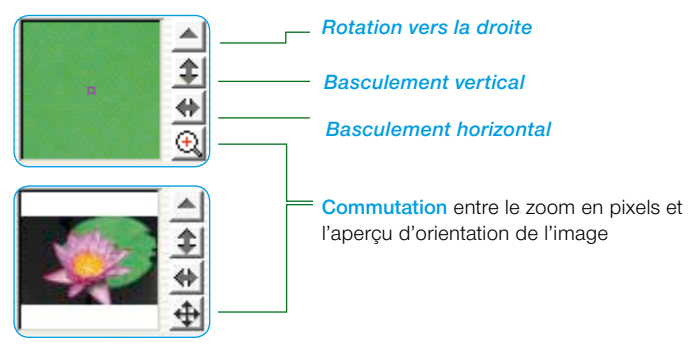

En cliquant sur l'icône Zoom de la palette de rotation, vous passez directement à la fenêtre d'orientation de l'image qui affiche l'état de rotation.

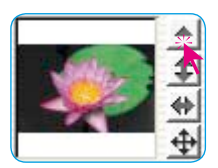

En cliquant sur le petit triangle pointé vers le haut, l'image pivote de 90° vers la droite pendant la numérisation (le triangle devient rouge et est orienté vers la droite). Chaque nouveau clic sur l'outil de rotation fait de nouveau pivoter

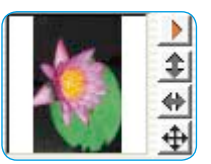

l'image de 90° vers la droite. Pour faire pivoter l'image dans le sens inverse des aiguilles, maintenez la touche Maj enfoncée et cliquez sur l'outil de rotation (triangle).